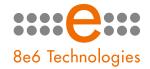

# 8e6 ProxyBlocker

# QUICK START GUIDE

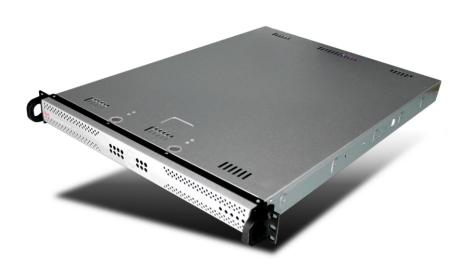

# Model: ProxyBlocker 1.0

ProxyBlocker "S" (5K02-63), ProxyBlocker "MSA" (5K02-65)

Release 1.0.00 / Version No.: 06.18.07

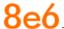

#### 8E6 PROXYBLOCKER QUICK START GUIDE

© 2007 8e6 Technologies. All rights reserved.

This document may not, in whole or in part, be copied, photocopied, reproduced, translated, or reduced to any electronic medium or machine readable form without prior written consent from 8e6 Technologies.

Every effort has been made to ensure the accuracy of this document. However, 8e6 Technologies makes no warranties with respect to this documentation and disclaims any implied warranties of merchantability and fitness for a particular purpose. 8e6 Technologies shall not be liable for any error or for incidental or consequential damages in connection with the furnishing, performance, or use of this manual or the examples herein. The information in this documentation is subject to change without notice.

#### **Trademarks**

Other product names mentioned in this manual may be trademarks or registered trademarks of their respective companies and are the sole property of their respective manufacturers.

Part# PBA-QSG-070618

# **C**ONTENTS

| 8e6 ProxyBlocker Introduction                    | 1  |
|--------------------------------------------------|----|
| About this Document                              | 2  |
| Conventions Used in this Document                | 2  |
| Service Information                              | 3  |
| Preliminary Setup Procedures                     | 4  |
| Unpack the Unit from the Carton                  | 4  |
| Select a Site for the Server                     | 5  |
| Rack Mount the Server                            | 6  |
| Install the Server                               | 9  |
| Step 1: Setup Procedures                         | 9  |
| Step 1A: Wizard Setup Procedures                 | 10 |
| Step 1B: Console Setup Procedures                | 18 |
| Step 2: Test the ProxyBlocker Console Connection | 29 |
| Step 3: Test Filtering                           | 30 |
| Step 4: Set Library Updates                      | 30 |
| Conclusion                                       | 33 |
| SPECIFICATIONS                                   | 34 |
| ProxyBlocker Units                               | 34 |
| Internal Product Specifications                  | 35 |
| Front Panel LED Indicators and Buttons           | 36 |

# **8E6 PROXYBLOCKER INTRODUCTION**

Thank you for choosing to evaluate the 8e6 Technologies ProxyBlocker. The Proxy-Blocker offers a solution for organizations using an Internet filtering product other than 8e6's R3000 Enterprise Filter. 8e6 ProxyBlocker tracks each user's online activity of Web-based proxies and anonymizers, and can be configured to block specific Web sites or service ports, thereby protecting your organization against lost productivity, network bandwidth issues, and possible legal problems that can result from the misuse of Internet resources.

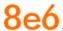

# **About this Document**

This document is divided into the following sections:

- Introduction This section is comprised of an overview of the ProxyBlocker product and how to use this document
- Service Information This section provides 8e6 Technologies contact information
- Preliminary Setup Procedures This section includes instructions on how to physically set up the ProxyBlocker in your network environment
- Install the Server This section explains how to configure the ProxyBlocker for filtering
- Conclusion This section indicates that the quick start steps have been completed
- **Specifications** This section features hardware specifications for the ProxyBlocker models referenced in this document, and descriptions of front panel LED indicators

# **Conventions Used in this Document**

The following icons are used throughout this document to call attention to important information pertaining to handling, operation, and maintenance of the server; safety and preservation of the equipment, and personal safety:

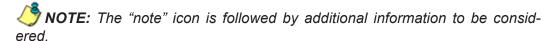

**WARNING:** The "warning" icon is followed by information alerting you to a potential situation that may cause damage to property or equipment.

**EXECUTION:** The "caution" icon is followed by information warning you that a situation has the potential to cause bodily harm or death.

# **SERVICE INFORMATION**

The user should not attempt any maintenance or service on the unit beyond the procedures outlined in this document.

Any initial hardware setup problem that cannot be resolved at your internal organization should be referred to an 8e6 Technologies solutions engineer or technical support representative.

### **8e6 Corporate Headquarters (USA)**

Local : 714.282.6111 Domestic US : 1.888.786.7999 International : +1.714.282.6111

#### 8e6 Taiwan

Taipei Local : 2501-5285 Domestic Taiwan : 02-2501-5285 International : 886-2-2501-5285

#### **Procedures**

When calling 8e6 Technologies regarding a problem, please provide the representative the following information:

- Your contact information.
- Serial number or original order number.
- Description of the problem.
- Network environment in which the unit is used.
- State of the unit before the problem occurred.
- Frequency and repeatability of the problem.
- Can the product continue to operate with this problem?
- Can you identify anything that may have caused the problem?

# PRELIMINARY SETUP PROCEDURES

# **Unpack the Unit from the Carton**

Inspect the packaging container for evidence of mishandling during transit. If the packaging container is damaged, photograph it for reference.

Carefully unpack the unit from the carton and verify that all accessories are included. Save all packing materials in the event that the unit needs to be returned to 8e6 Technologies.

The carton should contain the following items:

- 1 ProxyBlocker unit
- 1 AC Power Cord
- 1 Serial Port Cable
- 1 CAT-5E Crossover Cable
- 1 CAT-5E Coupler
- Rack Mount Brackets (2)
- 1 End User License Agreement (EULA)
- 1 envelope containing a CD-ROM with PDFs of the ProxyBlocker User Guide and ProxyBlocker Authentication User Guide. The latest version of the ProxyBlocker User Guide can be obtained from our Web site at <a href="http://www.8e6.com/docs/pba\_ug.pdf">http://www.8e6.com/docs/pba\_ug.pdf</a>.
   The latest version of the ProxyBlocker Authentication User Guide can be obtained from our Web site at <a href="http://www.8e6.com/docs/pba\_auth\_ug.pdf">http://www.8e6.com/docs/pba\_auth\_ug.pdf</a>.

Inspect the server and accessories for damage. If the contents appear damaged, file a damage claim with the carrier immediately.

# Select a Site for the Server

The server operates reliably within normal office environmental limits. Select a site that meets the following criteria:

- · Clean and relatively free of excess dust.
- Well-ventilated and away from sources of heat, with the ventilating openings on the server kept free of obstructions.
- Away from sources of vibration or physical shock.
- Isolated from strong electromagnetic fields and noise caused by electrical devices such as elevators, copy machines, air conditioners, large fans, large electric motors, radio and TV transmitters, and high-frequency security devices.
- Access space provided so the server power cord can be unplugged from the power supply or the wall outlet—this is the only way to remove the AC power cord from the server.
- Clearance provided for cooling and airflow: Approximately 12 inches (30.5 cm) in the back, 24 inches (61 cm) on each side, and 9 inches (23 cm) in the front.
- Located near a properly earthed, grounded, power outlet.

# **Rack Mount the Server**

#### **Rack Mount Instructions**

#### **Rack Setup Suggestions**

- Determine the placement of each component in the rack before you install the rails.
- Install the heaviest server components on the bottom of the rack first, and then work up.

#### Identify the Sections of the Rack Rails

You should have received two rack rail assemblies with the 8e6 server unit. Each of these assemblies consists of two sections: An inner fixed chassis rail that secures to the unit (A), and an outer fixed rack rail that secures directly to the rack itself (B). A sliding rail guide sandwiched between the two should remain attached to the fixed rack rail. The A and B rails must be detached from each other in order to install.

To remove the fixed chassis rail (A), pull it out as far as possible. You should hear a "click" sound as a locking tab emerges from inside the rail assembly and locks the inner rail. Then depress the locking tab to pull the inner rail completely out. Do this for both the left and right side rack rail.

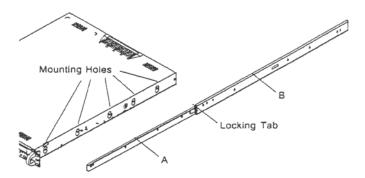

#### Install the Chassis Rails

Position the fixed chassis rail sections you just removed along the side of the server chassis making sure the five screw holes line up. Note that these two rails are left/right specific. Screw the rail securely to the side of the chassis. Repeat this procedure for the other rail on the other side of the chassis. You will also need to attach the rail brackets when installing into a Telco rack.

**Locking Tabs:** As you have seen, both chassis rails have a locking tab, which serves two functions. The first is to lock the server into place when installed and pushed fully into the rack, which is its normal position. Secondly, these tabs also lock the server in place when fully extended from the rack. This prevents the server from coming completely out of the rack when you pull it out for servicing.

#### **Install the Rack Rails**

Determine where you want to place the server unit in the rack. Position the fixed rack rail/sliding rail guide assemblies at the desired location in the rack, keeping the sliding rail guide facing the inside of the rack. Screw the assembly securely to the rack using the brackets provided. Attach the other assembly to the other side of the rack, making sure that both are at the exact same height and with the rail guides facing inward.

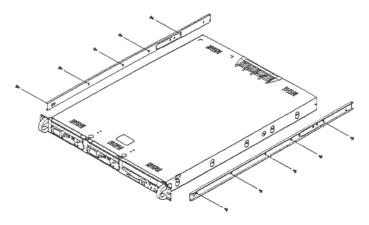

#### Install the Server into the Rack

You should now have rails attached to both the chassis and the rack unit. The next step is to install the server chassis into the rack. Do this by lining up the rear of the chassis rails with the front of the rack rails. Slide the chassis rails into the rack rails, keeping the pressure even on both sides (you may have to depress the locking tabs when inserting).

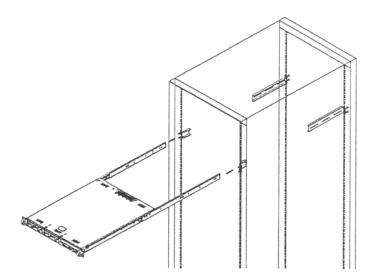

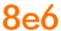

#### Installing the Server into a Telco Rack

If you are installing the 8e6 server unit into a Telco type rack, follow the directions given on the previous pages for rack installation. The only difference in the installation procedure will be the positioning of the rack brackets to the rack. They should be spaced apart just enough to accommodate the width of the Telco rack.

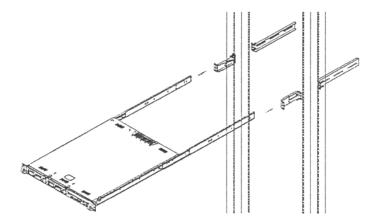

# INSTALL THE SERVER

# **Step 1: Setup Procedures**

This step requires you to link the workstation to the ProxyBlocker. You have the option of using the text-based wizard setup procedures described in Step 1A, or the Administrator console setup procedures described in Step 1B.

### **Wizard Setup Requirements**

The following hardware can be used for the wizard setup procedures:

- ProxyBlocker with AC power cord
- either one of two options:
  - PC monitor with AC power cord and keyboard, or
  - PC laptop computer with HyperTerminal and serial port cable (and USB DB9 serial adapter, if there is no serial port on your laptop)

Go to Step 1A to execute Wizard Setup Procedures.

### **Administrator Console Setup Requirements**

The following hardware is required for the Administrator console setup procedures:

- ProxyBlocker unit with AC power cord
- CAT-5E crossover cable and coupler
- PC laptop computer, or PC monitor with AC power cord and keyboard

Go to Step 1B to execute Console Setup Procedures.

# **Step 1A: Wizard Setup Procedures**

# Link the Workstation to the ProxyBlocker

#### **Monitor and Keyboard Setup**

- A. Connect the PC monitor and keyboard cables to the rear of the chassis.
- B. Turn on the PC monitor.
- C. Power on the ProxyBlocker by dropping down the face plate and pressing the large button at the right of the front panel (see image below).

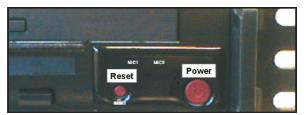

Front of the 1U chassis

Once the ProxyBlocker is powered up, proceed to the Login Screen instructions.

### **Serial Console Setup**

A. Using the serial port cable (and USB DB9 serial adapter, if necessary), connect the laptop to the rear of the chassis (see image below).

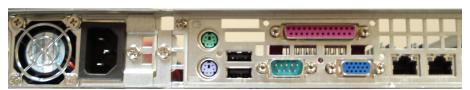

Rear of the 1U chassis

- B. Power on the laptop.
- C. Power on the ProxyBlocker by dropping down the face plate and pressing the large button at the right of the front panel (see first image above).

Once the ProxyBlocker is powered up, proceed to the instructions for HyperTerminal Setup Procedures.

### **HyperTerminal Setup Procedures**

If using a serial console, follow these procedures to create a HyperTerminal session on the serial console.

A. Launch HyperTerminal by going to Start > Programs > Accessories > Communications > HyperTerminal:

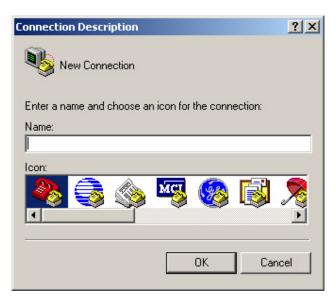

B. In the Connection Description dialog box, enter any session **Name**, and then click **OK** to open the Connect To dialog box:

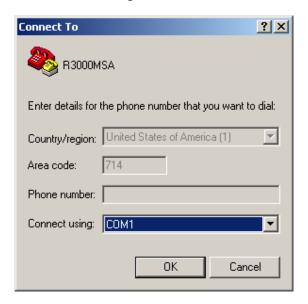

C. At the **Connect using** field, select the COM port assigned to the serial port on the laptop (probably "COM1"), and then click **OK** to open the Properties dialog box, displaying the Port Settings tab:

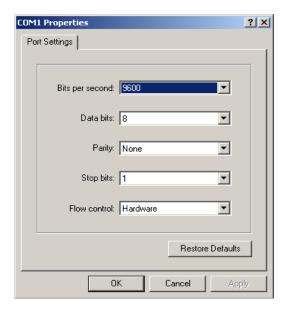

D. Specify the following session settings:

• Bits per second: 9600

Data bits: 8Parity: NoneStop bits: 1

· Flow control: Hardware

E. Click **OK** to connect to the HyperTerminal session:

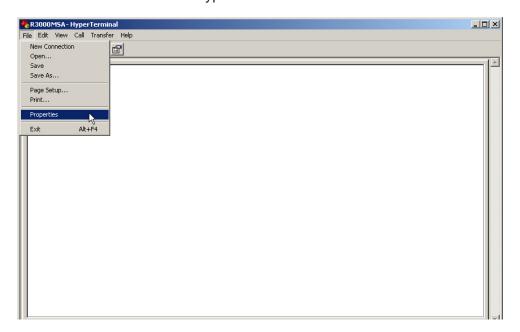

F. In the HyperTerminal session window, go to File > Properties to open the Properties dialog box, displaying the Connect To and Settings tabs:

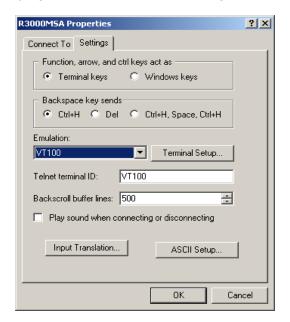

- G. Click the Settings tab, and at the **Emulation** menu select "VT100".
- H. Click **OK** to close the dialog box, and to go to the login screen.

NOTE: If using a HyperTerminal session, the login screen will display with black text on a white background.

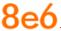

# **Login Screen**

The login screen displays after powering on the ProxyBlocker unit:

```
Red Hat Linux release 9 (Shrike)
Kernel 2.6.19.2-8e6-012307 on an i686
logo.com login:
```

NOTE: If the screensaver currently displays on your screen, press the Enter key to display the login screen.

- A. At the **login** prompt, type in *menu*.
- B. Press the **Enter** key to display the Password prompt.
- C. At the **Password** prompt, type in the following: #s3tup#r3k
- D. Press **Enter** to display the System Configuration screen.

# **System Configuration Screen**

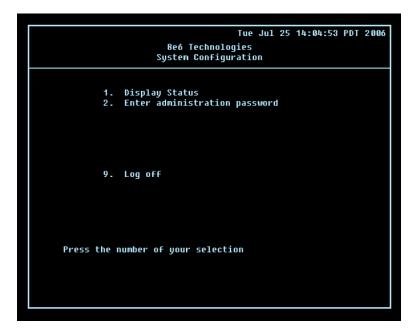

- A. At the **Press the number of your selection** prompt, press **2** to select the setup process for the System Configuration wizard.
- B. At the login prompt, re-enter your password: #s3tup#r3k
- C. Press **Enter** to display the Administration menu where you can begin using the System Configuration wizard.

### **System Configuration: Administration menu**

```
Tue Jul 25 14:05:16 PDT 2006

8e6 Technologies
System Configuration - Administration menu

1. Display Status
2. Initial Setup wizard
3. Configure network interface LAN1
4. Configure network interface LAN2
5. Configure default gateway
6. Configure DNS servers
7. Configure bost name
8. Time Zone regional setting
A. Reset system to factory defaults
B. Reboot system
C. Change administrator password
X. Exit administration menu

Press the number of your selection
```

A. At the **Press the number of your selection** prompt, press **2** to select the "Initial Setup wizard" process.

The wizard takes you to the following system configuration screens to make entries:

- Configure network interface LAN1
- Configure network interface LAN2
- Configure default gateway
- Configure DNS servers
- Configure host name
- Time Zone regional setting

**NOTE:** See the Network screens for LAN Settings and Regional Setting in Step 1B for content included in the wizard screens.

B. After making all entries using the wizard, press **X** to return to the System Configuration screen. Or, to verify the status of the ProxyBlocker and review the entries you made using the wizard, press **1** to view the System Status screen.

NOTES: Changing your password using option C, "Change administration password", will change the password for the console menu but not the ProxyBlocker console login screen. Option A, "Reset system to factory defaults", should only be used by an 8e6 Technologies technical representative.

### System Status Screen

```
Tue Jul 25 14:05:16 PDT 2006

8e6 Technologies
System Status - updates every 10 seconds

LAN1 is the Capturing Interface
LAN1 IP = 1.2.3.4 Mask = 255.255.255 Inactive
LAN2 is the Management and Blocking Interface
LAN2 IP = 200.10.160.74 Mask = 255.255.0.0 Active
Default gateway IP: 200.10.160.1
ProxyBlocker host name: logo.com

DNS server IP address(es): 200.10.160.1
Regional timezone setting: US/Pacific

ProxyBlocker processing is initializing
Current Version: ProxyBlocker 1.0.00.8
Library was last updated on 2007/06/15

Press any key to return to menu...
```

The System Status screen contains the following information:

- Capturing Interface specified in screen 3 (Configure network interface LAN1)
- LAN1 IP address and netmask specified in screen 3, and current status ("Active" or "Inactive")
- Management and Blocking Interface specified in screen 4 (Configure network interface LAN2)
- LAN2 IP address and netmask specified in screen 4, and current status ("Active" or "Inactive")
- **Default gateway** IP address specified in screen 5 (Configure default gateway)
- **ProxyBlocker host name** specified in screen 7 (Configure host name)
- DNS server IP address(es) specified in screen 6 (Configure DNS servers)
- Regional timezone setting specified in screen 8 (Time Zone regional setting)
- Current status of the ProxyBlocker
- Current ProxyBlocker software Version installed
- Library update status

NOTE: Modifications can be made at any time by returning to the specific screen of the wizard.

# Log Off, Disconnect the Peripherals

- A. After completing the wizard setup procedures, return to the System Configuration screen and press **9** to log out.
- B. Disconnect the peripherals from the ProxyBlocker.

# **Step 1B: Console Setup Procedures**

## **Preliminary Setup**

Create a "setup workstation" using a Windows-based laptop or desktop machine with a network card and Internet Explorer 5.5 (or later). The setup workstation will be used for accessing the ProxyBlocker server on the network and configuring the unit.

NOTE: The Java Plug-in version specified for the ProxyBlocker software version must be installed on your workstation. If your workstation does not have Java Runtime Environment, you will be prompted to install it.

### **Workstation Configurations**

- A. From the desktop of the setup workstation, follow the procedures for your machine type:
  - Windows XP go to Start > Control Panel. Open Network Connections. Rightclick the link for LAN or High-Speed Internet and choose Properties.
  - **Windows 2000** right-click the My Network Places icon and select Properties. Right-click the correct Local Area Connection and choose Properties.
  - Windows NT right-click the Network Neighborhood icon and select Properties.
  - Windows ME right-click the My Network Places icon and select Properties.
- B. Click on **Internet Protocol (TCP/IP)** to highlight it (Windows NT and ME users should select the Protocols or Configuration tab and choose **TCP/IP Protocol**).
- C. Click the **Properties** button.

**WARNING:** Be sure to make note of the current network settings on the setup workstation as you will need to return them for further setup procedures.

- D. Choose the option Use the following IP address (Windows NT and ME users should choose the option Specify an IP Address).
- E. Type in the **IP address** of 1.2.3.1.
- F. Type in the **Subnet mask** (netmask) of 255.0.0.0 and click **OK**.
- G. Close the LAN connection properties box.

### Link the Workstation to the ProxyBlocker

The procedures outlined in this sub-section require the use of the CAT-5E crossover cable.

A. Plug one end of the CAT-5E crossover cable into the ProxyBlocker's LAN 2 port.

NOTE: When facing the rear of the 1U chassis, the LAN 2 port is the port on the right.

B. Plug the other end of the CAT-5E crossover cable into the setup workstation's network card.

NOTE: The CAT-5E coupler can be used if the crossover cable is not long enough for your setup. Plug one end of the CAT-5E crossover cable into the Proxy-Blocker, and the other end into the coupler. Plug a standard CAT-5E cable into the other end of the coupler, and the free end of the standard CAT-5E cable into the setup workstation.

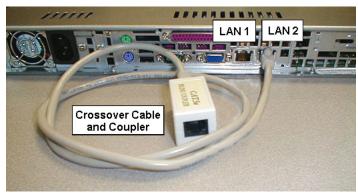

Rear of chassis

C. Plug the ProxyBlocker into a power source with an appropriate rating.

**MARNING:** It is strongly suggested you use an uninterruptible power supply.

# 8e6

D. Power on the ProxyBlocker by dropping down the face plate and pressing the large button. The boot-up process may take 5 - 10 minutes. When the drive light remains off for 30 seconds, the system is booted up.

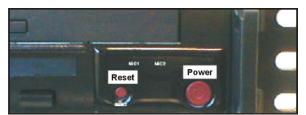

Front of chassis

#### **The Boot Up Process**

The boot-up process may take 5 - 10 minutes. When the drive light remains off for 30 seconds, the system is booted up. (See the Specifications section for a description of Front Panel LED Indicators and Buttons.)

If you wish to verify that the unit has been booted up, you can perform the following test on your workstation:

- 1. Go to your taskbar and click Start > Run.
- 2. In the dialog box, type in *cmd* (type in *command* if using Windows ME).
- 3. Click OK.
- 4. In the cmd.exe window, type in *ping 1.2.3.4*
- 5. Press **Enter** on your keyboard.

If you receive a reply, the unit is up.

### **Network Setup**

When the ProxyBlocker is fully booted, you can configure network settings. For this step, you will need your network administrator to provide you the host name, gateway address, and two unused IP addresses.

#### **Access the ProxyBlocker Administrator Console**

- A. Launch Internet Explorer from the setup workstation.
- B. Type in http://1.2.3.4:88 in the address field.
- C. Click **Go** to open the ProxyBlocker Introductory Window:

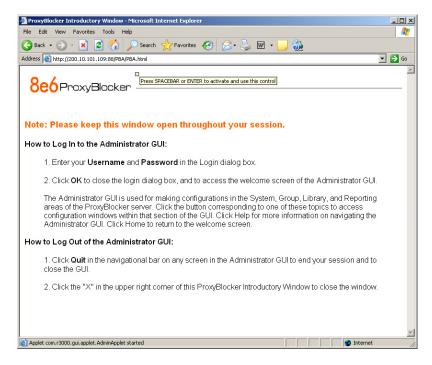

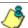

**NOTE:** This window must be left open throughout your session.

The Introductory Window displays minimized when the login dialog box of the Proxy-Blocker Administrator console application opens (see image on the next page).

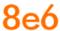

#### Log in to ProxyBlocker Administrator Console

In the login dialog box, you need to enter the generic Username and Password:

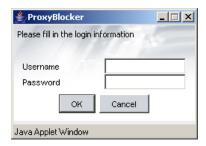

- A. In the **Username** field, type in *admin*.
- B. In the Password field, type in user3.
- C. Click **OK** to close the login dialog box and to go to the main screen of the Proxy-Blocker Administrator console:

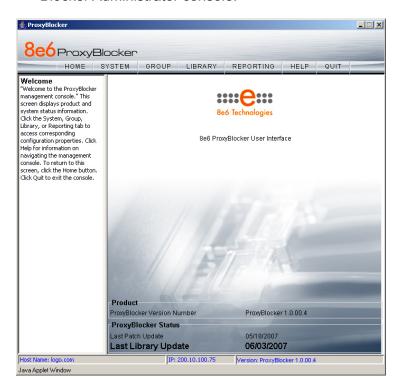

#### **Network**

Click the **System** button at the top of the screen to go to the System section of the console:

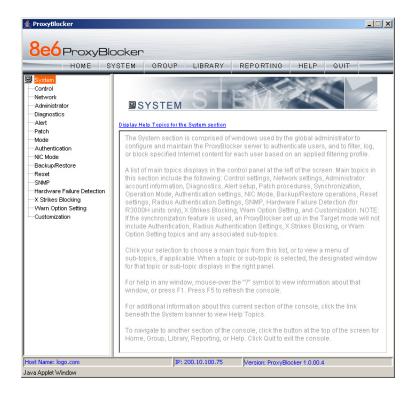

In this section of the console you will:

- Specify the device(s) the ProxyBlocker will use for listening to traffic and sending traffic
- Configure LAN settings the ProxyBlocker will use on your network
- Select NTP servers the ProxyBlocker will use for time synchronization with Internet clocks
- Indicate the region in which the ProxyBlocker is geographically located

NOTE: After saving your entries in each of these windows (Operation Mode, LAN Settings, NTP Servers, Regional Setting), you may be prompted to restart or reboot the server. Click **OK** to acknowledge the contents of the alert box, and then proceed to the next sub-step without restarting or rebooting the server.

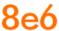

#### **Network: Operation Mode**

From the navigation panel at the left of the screen, click Mode and choose Operation Mode from the pop-up menu:

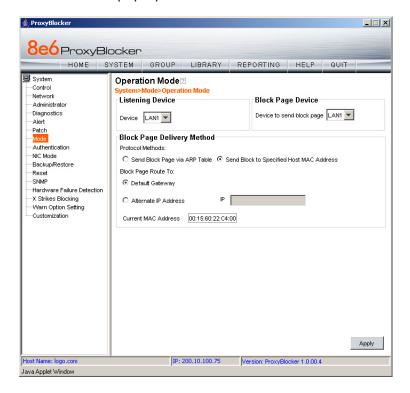

Make the following entries in the Operation Mode window:

- A. In the Listening Device frame, select the device for listening to traffic, generally "LAN1".
- B. In the Block Page Device frame, select the device for sending block pages to client PCs. The block page device should be a different device than the one selected in the Listening Device frame—"LAN2" is generally used as the default device for sending block pages
- C. Click Apply.

#### **Network: LAN Settings**

From the navigation panel, click Network and choose LAN Settings from the pop-up menu:

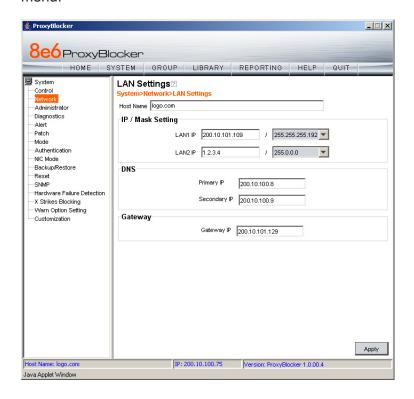

Make the following entries for the ProxyBlocker in the LAN Settings window:

- A. Enter the **Host Name** that includes your domain name, for example PBASERVER. myserver.com (the NetBIOS name must be capitalized). It is important to enter something identifiable, because once the product is registered, this host name is used by 8e6 Technologies to recognize your account for library updates. This name needs to be a valid DNS entry.
- B. Enter the **LAN1 IP** address and specify the subnet for LAN 1, the ProxyBlocker's first Ethernet Network Interface Card (NIC).
  - You may use a non-routeable IP address for the listening interface and a subnet mask of 255.255.255.255 (32 bites).
- C. Enter the LAN2 IP address and subnet for LAN 2, the ProxyBlocker's second Ethernet NIC. The subnet selection is usually 255.255.0.0 (16 bites) or 255.255.255.0 (24 bites), but cannot be 255.255.255.255 (32 bites).
- D. Enter the **Primary IP** address of the first DNS name server. The ProxyBlocker uses this name server to resolve the domain name requested by users from the LAN.

# 8e6

- E. Enter the **Secondary IP** address of the second DNS name server. The ProxyBlocker will use this name server to resolve the domain name requested by users from the LAN if the first DNS isn't working.
- F. Enter the **Gateway IP** address for the default router or firewall that is the main gateway for the entire network. The ProxyBlocker will use this IP address to communicate outside the network.

WARNING: Be sure to take note of the LAN 1 and LAN 2 IP addresses and host name you assigned to the ProxyBlocker. It is strongly suggested you document and store this information as it is now the only way of communicating with the ProxyBlocker.

G. Click Apply.

#### **Network: NTP Servers**

From the navigation panel, click Network and choose NTP Servers from the pop-up menu:

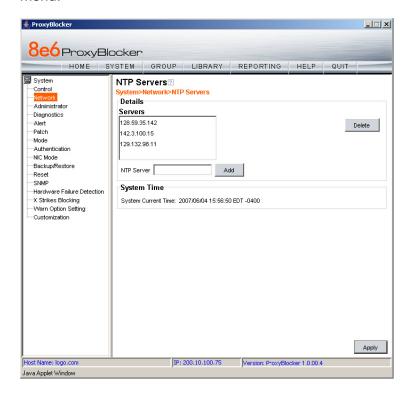

The NTP Servers window is used for specifying the Network Time Protocol (NTP) servers to be used by the ProxyBlocker, so that the ProxyBlocker is synchronized with computer clocks on the Internet.

Note that the following server IP addresses display in the Servers list box: 128.59.35.142, 142.3.100.15, 129.132.98.11. If necessary, any of these servers can be deleted by selecting the IP address and clicking **Delete**.

NOTE: If you need to find another NTP server to use, most university Web sites provide these servers for public usage.

- A. In the **NTP Server** field, enter the IP address of the primary NTP server you wish to use for clock settings on your server.
- B. Click **Add** to include this IP address in the Servers list box.
- C. Enter two more NTP servers, following the procedures in sub-steps A and B. These will be the secondary and tertiary NTP servers, in order as they appear in the list box.
- D. Click Apply.

NOTE: If the primary server fails, the secondary will be used. If the secondary server fails, the tertiary server will be used.

#### **Network: Regional Setting**

From the navigation panel, click Network and choose Regional Setting from the pop-up menu:

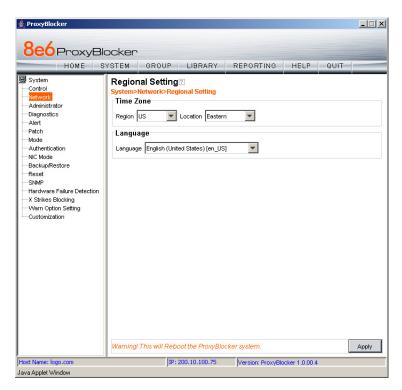

Make the following selections in the Regional Setting window:

A. At the **Region** pull-down menu, select your country from the available choices.

# 8e6

B. At the **Location** pull-down menu, select the time zone for the specified region.

If necessary, select a language set from the **Language** pull-down menu to display that text in the console.

C. Click **Apply** to apply your settings, and to reboot the ProxyBlocker.

# **Physically Connect the ProxyBlocker to the Network**

Once your ProxyBlocker network parameters are set, you must physically connect the unit to your network. This step requires two standard CAT-5E cables.

**NOTE:** This section requires you to restart the ProxyBlocker. If you wish to relocate the ProxyBlocker before connecting it to the network, you must first shut down the server instead of restarting it. To shut down the ProxyBlocker, go to the navigation panel, click Control, and then select ShutDown. Once the server is shut down, you must power on the ProxyBlocker and then log back into the Administrator console.

- A. Restart the server using the steps defined below (i-iii). These steps must always be performed when restarting the ProxyBlocker. *Never* reset the server by using the power or reset buttons.
  - i. From the navigation panel of the System section of the console, click Control and select Reboot from the pop-up menu to display the Reboot window.
  - ii. Click the **Reboot** button.
  - iii. From the time you click Reboot, you have approximately 2 minutes to perform sub-steps B through E while the ProxyBlocker goes through the reboot process.
- B. Disconnect the crossover cable from the ProxyBlocker.
- C. Plug one end of a standard CAT-5E cable into the ProxyBlocker's LAN 1 port.
- D. Plug the other end of the CAT-5E cable into an open port on the network hub that handles the Internet traffic you wish to filter.
- E. Repeat sub-steps B and C for the ProxyBlocker's LAN 2 port.
- F. Wait until the reboot process has completed, indicated by the drive light staying off for 30 seconds. This process may take 5 to 10 minutes. Proceed to Step 2.

NOTE: If you receive a connection failure message during the reboot process, please disregard it, as this often occurs when there is a change in the IP address.

NOTE: To restart the browser window, close both the ProxyBlocker Administrator console and the ProxyBlocker Introductory Window. Begin a new session by opening a new browser window and then logging back into the Administrator console.

# **Step 2: Test the ProxyBlocker Console Connection**

Now that the ProxyBlocker is physically installed on your network and you have configured its network settings, you need to test the unit to see if it is set up properly.

- A. Restore the setup workstation you used for the Network Setup to its original settings, and connect it to the network hub to create a "network workstation." (You could also use another workstation already on the network that has Internet access.)
- B. Launch IE on the network workstation, and enter the IP address you assigned to LAN 1 (Step 1A, System Configuration: Administration menu, or Step 1B, Network: LAN Settings, sub-step B). Be sure to include the port information :88 in the address field. For example, if the ProxyBlocker were assigned an IP address of 10.10.10.10, you would enter http://10.10.10.10:88 in the browser window's address field.
- C. Click **Go**. You should be prompted to log into the Administrator console, giving the Username and Password.

If you can access the ProxyBlocker Administrator console, the ProxyBlocker is functioning on your network and you should proceed to Step 3.

If you cannot access the ProxyBlocker Administrator console, please verify the status of the LAN connection in Windows on the network workstation, and then try enabling/disabling the LAN connection. If that fails to work, check the following:

- The ProxyBlocker is turned on.
- The ProxyBlocker is connected to the same hub as your router/firewall.
- Can the PC normally connect to the Internet?
- Is the PC able to ping LAN 1 of the ProxyBlocker?
- Is the ProxyBlocker plugged into a switch instead of a hub?
- Is there a caching server?
- Can the ProxyBlocker ping the filtered PC? (Refer to the System Command window in the Diagnostics section of the ProxyBlocker User Guide)
- Did you restart the ProxyBlocker after changing the network settings?
- Do you have both LAN ports connected to your network hub?
- If still unsuccessful, contact an 8e6 Technologies solutions engineer or technical support representative.

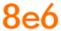

# **Step 3: Test Filtering**

Once you have accessed the ProxyBlocker Administrator console, you should test filtering.

- A. Test the ProxyBlocker's filtering by opening a browser window on a network workstation, and going to http://test.8e6.net (an empty site for testing pornography filtering).
- B. You should receive a block page. If you do not, contact an 8e6 Technologies solutions engineer or technical support representative.

NOTE: Port 22 (SSH) must be open on your network to allow access by remote technical support.

# **Step 4: Set Library Updates**

After verifying that the ProxyBlocker is correctly installed on your network, you need to activate ProxyBlocker library updates. Library updates are critical for filtering as new sites are added to the 8e6 library each day. To activate updates, visit the 8e6 Technologies Web site and enter the activation code that was issued to you by e-mail (also included on the product invoice).

NOTE: Ports 20 and 21 (FTP) must be open for outgoing requests so that the ProxyBlocker can receive library updates.

# **Activate and Register the ProxyBlocker**

Be sure you have a valid host name chosen before activating your account.

- A. Open an Internet browser window and go to http://www.8e6.com/activate.
- B. After reading through the online End User License Agreement, click **Accept** to go to Step 2 of the activation process.
- C. Enter your activation code.
- D. Click **Submit** to go to the ProxyBlocker Activation and Registration page.
- E. Verify that your serial number and activation code are the same as shown on this registration page.
- F. Fill out the information on this page, including the host name for the public DNS server. The entry of the unique host name you've chosen is mandatory in order to receive library updates.
- G. After all information is entered, click **Activate** to activate your service. You should receive confirmation that the ProxyBlocker at your host name has been activated.

You may wish to print the confirmation page for future reference in dealing with technical issues.

### **Perform a Complete Library Update**

Your ProxyBlocker was shipped with the latest library update for the current software release. However, as new updates continually become available, before you begin using the ProxyBlocker you must perform a complete library update to ensure you have the latest library updates.

To download the latest library updates, go to the ProxyBlocker Administrator console.

- A. Click the **Library** button at the top of the screen.
- B. From the navigation panel, click Updates and select Manual Update from the menu:

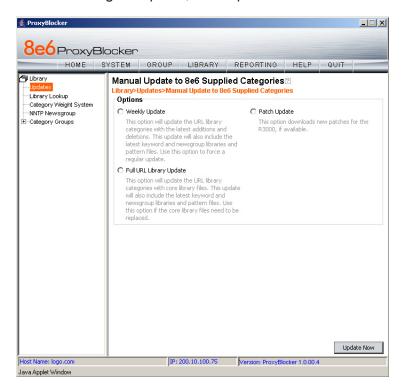

- C. In the Manual Update to 8e6 Supplied Categories window, click the radio button corresponding to **Full URL Library Update**.
- D. Click **Update Now** to begin the update process.

### **Monitor the Library Update Process**

To verify that the library is being updated:

- A. From the navigation panel, click Updates and select Library Update Log from the menu.
- B. In the Library Update Log window, click **View Log** to display the update activity:

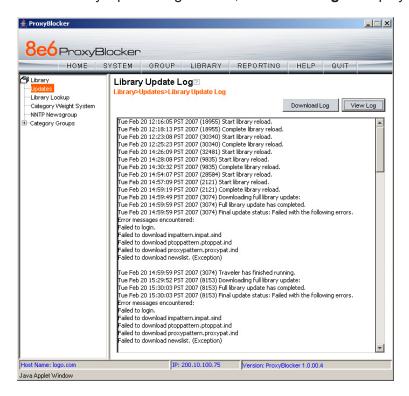

NOTE: You will be notified in the log when the library has been completely updated by the message: "Full URL Library Update has completed." If this message does not yet display, click **View Log** again to view the latest information.

WARNING: At the conclusion of this step, your ProxyBlocker will be actively filtering your network. The ProxyBlocker is initially set to filter pornography sites on all of your network traffic associated with the hub to which it is connected.

# CONCLUSION

Congratulations; you have completed the ProxyBlocker quick start procedures. Now that the ProxyBlocker is filtering your network, the next step is to set up groups and create filtering profiles for group members.

To activate a default filter profile more appropriate for your operations, or to specify a more limited IP range to filter, consult Chapter 2: Group screen in the Global Administrator Section of the ProxyBlocker User Guide. Refer to Chapter 1: System screen for information on how to give end users access to acceptable HTTPS sites if strict HTTPS filtering settings are used.

Obtain the latest ProxyBlocker User Guide at http://www.8e6.com/docs/pba\_ug.pdf.

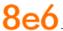

# **S**PECIFICATIONS

# **ProxyBlocker Units**

# **Physical Specifications**

| Specification   | "S" Unit Value     | "MSA" Unit Value       |
|-----------------|--------------------|------------------------|
| Height          | 1.7" (43mm)        | 1.7" (43mm)            |
| Width           | 16.8" (426mm)      | 16.8" (426mm)          |
| Depth           | 22.6" (574mm)      | 14.0" (356mm)          |
| Front clearance | 2 inches (76mm)    | 2 inches (76mm)        |
| Side clearance  | 1 inch (25mm)      | 1 inch (25mm)          |
| Rear clearance  | 3.6 inches (92mm)  | 3.6 inches (92mm)      |
| Weight          | 19.5 lbs (8.85 kg) | 11 lbs, 5 oz (5.13 kg) |

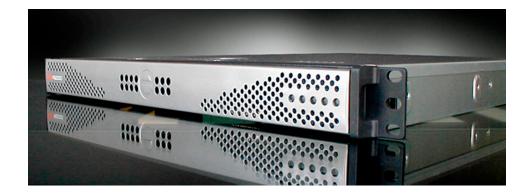

# **Hardware Component Specifications**

| Specification                  | "S" and "MSA" Unit Value                                                                                                    |
|--------------------------------|----------------------------------------------------------------------------------------------------|
| Operating temperature range    | 10° C ~ 35° C (50° F ~ 95° F)                                                                                                    |
| Storage temperature range      | -40° C ~ +60° C (-40° F ~ 158° F)                                                                                                    |
| Operating humidity range       | 8 ~ 90% non-condensing                                                                                                    |
| Storage humidity range         | 5 ~ 95% non-condensing                                                                                                    |
| Power supply                   | 260W AC power supply [24-pin, (4-pin = 12V)]                                                                                           |
| Rated AC input voltage         | 100 ~ 240V, 50/60Hz, 5-3 Amp                                                                                                    |
| Rated input frequency          | 50 ~ 60 Hz                                                                                                    |
| Rated input current            | 5A MAX                                                                                                    |
| Rated output power             | 260W                                                                                                    |
| Maximum rated BTU              | 1370 BTUs/Hr for "S" units, N/A for "MSA" units                                                                                        |
| Nominal DC output: +3.3V       | 15.0A                                                                                                    |
| Nominal DC output: +5V         | 25.0A                                                                                                    |
| Nominal DC output: +12V        | 18.0A                                                                                                    |
| Nominal DC output: -12V        | 1.0A                                                                                                    |
| Nominal DC output: +5V standby | 2.0A                                                                                                    |
| Regulatory (power supply)      | Power Supply Safety / EMC USA - UL listed, FCC Canada - CUL listed Germany - TUV Certified Europe/CE Mark EN 60950/IEC 60950-Compliant |

# **Internal Product Specifications**

| Specification       | "S" Unit Value                            | "MSA" Unit Value                         |
|---------------------|-------------------------------------------|------------------------------------------|
| CPU                 | 3.6GHz P4 CPU                             | 2.0GHz Celeron CPU                       |
| Memory              | 3GB PC4200 / DDR2-533<br>Dual Channel RAM | 1GB PC2700 / DDR-333<br>Dual Channel RAM |
| Hard drive capacity | 1x120GB HDD                               | 1x40GB HDD                               |
| Connectivity        | 10/100/1000<br>10/100/1000                | 10/100/1000<br>10/100/1000               |

# **Front Panel LED Indicators and Buttons**

# **Diagrams and Descriptions**

LED indicators and buttons display on the front panel, to the right:

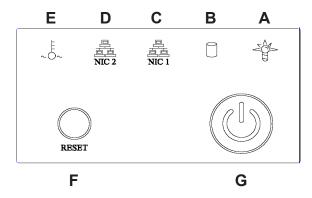

LED indicators alert you to the status of a feature on the unit while buttons let you perform a function on the unit.

### **LED Indicators and Buttons**

### LED Indicator Key Button Key

A. Power F. Reset

B. HDD Activity G. Power

C. LAN 1

D. LAN 2

E. Overheat

| LED Indicator | Color | Condition | Description       |
|---------------|-------|-----------|-------------------|
| Power         | Green | On        | System On         |
|               |       | Off       | System Off        |
| HDD           | Amber | Blinking  | HDD Activity      |
|               |       | Off       | No HDD Activity   |
| LAN 1 & LAN 2 | Green | On        | Link Connected    |
|               |       | Blinking  | LAN Activity      |
|               |       | Off       | Disconnected      |
| Overheat      | Red   | On        | System Overheated |
|               |       | Off       | System Normal     |

8e6 Corporate Headquarters (USA):

828 West Taft Avenue Orange, CA 92865-4232 • Tel: 714.282.6111 or 888.786.7999 Fax: 714.282.6116 (Sales/Technical Support) • 714.282.6117 (General Office)

Satellite Office:

8e6 Taiwan: RM B2, 13F, No. 49, Sec. 3, Minsheng E. Rd., Taipei 104, Taiwan, R.O.C. Tel: 886-2-2501-5285 • Fax: 886-2-2501-5316